www.jacplus.com.au

## jacaranda plus

Your guide to getting started with **JacarandaPLUS digital resources.** 

# jacPLUS Bookshelf **iPad app USER GUIDE**

# **STUDENT EDITION**

The JacPLUS Bookshelf iPad app is a free companion app for Years 7-10 students attending schools that have subscribed to the JacPLUS Digital Bundle. Designed in response to the growing number of schools adopting the iPad as their mobile device, the bookshelf app provides students with offline access to the eBookPLUS digital titles contained in their JacPLUS Digital Bundles.

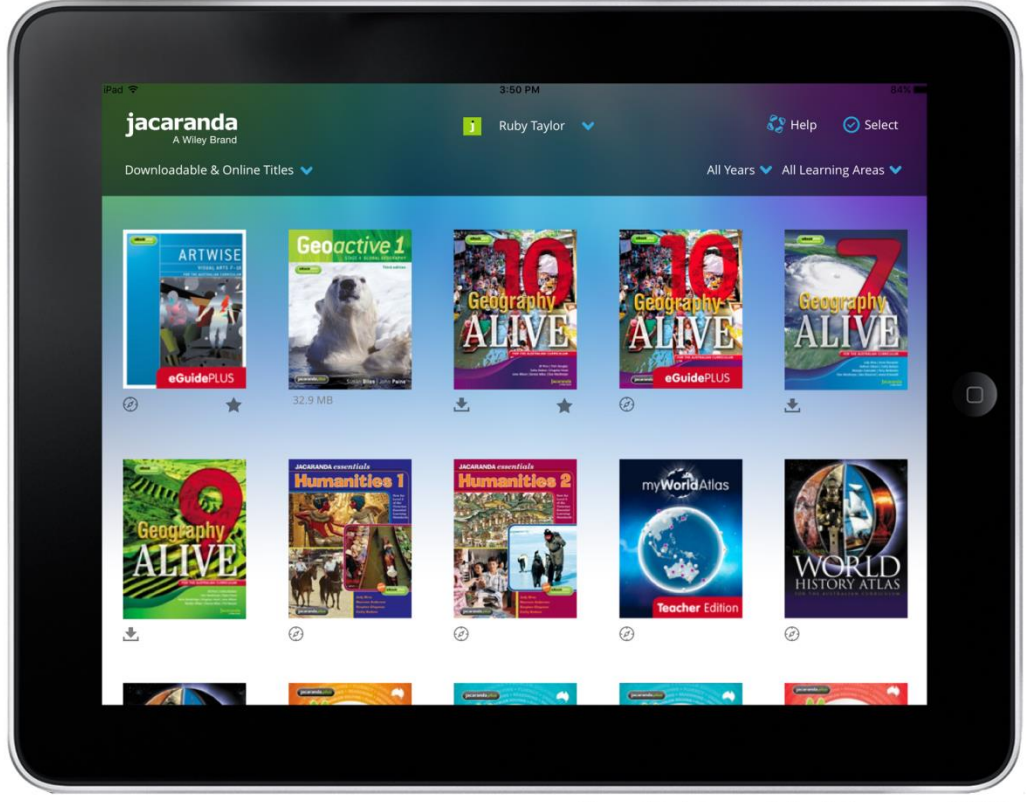

**User Guide updated January 2016** 

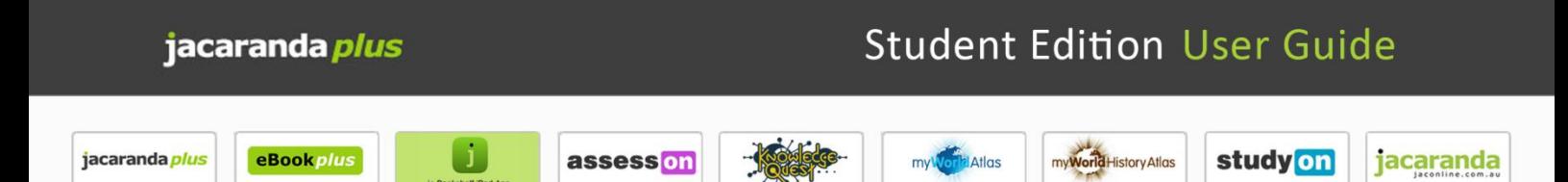

### **JacPLUS Bookshelf iPad app Student User Guide - Table of contents**

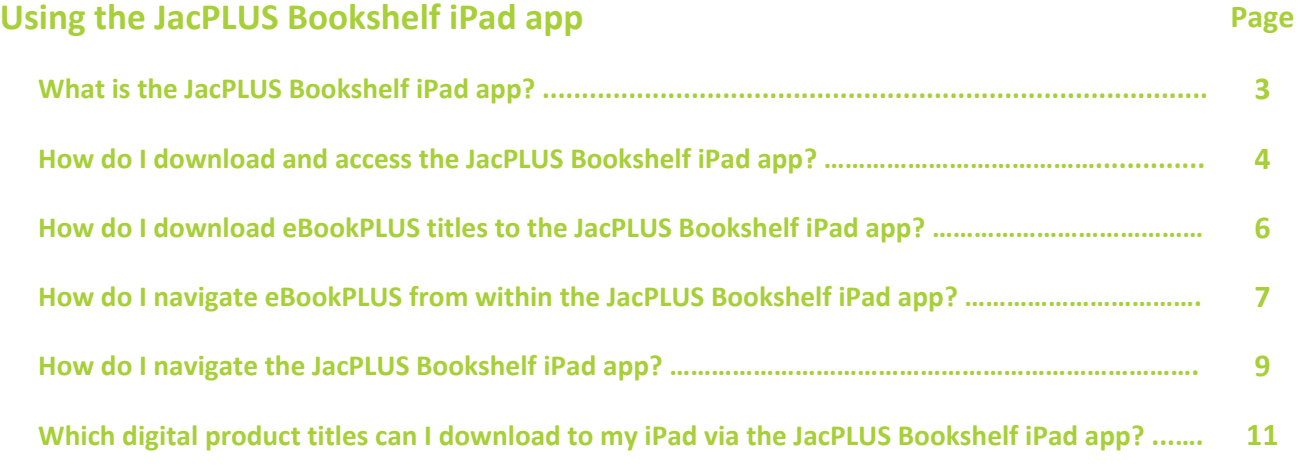

### **[JacPLUS](http://jacplus.desk.com/?b_id=6120)**

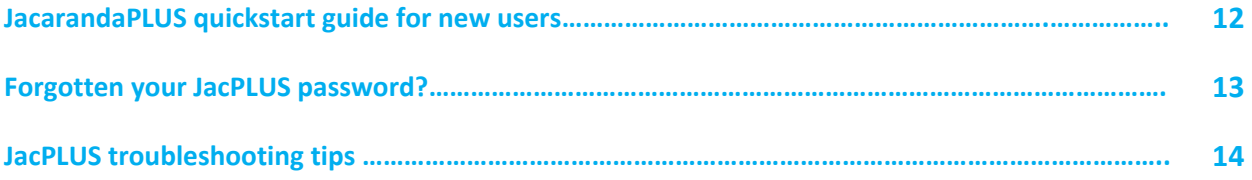

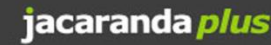

### **Student Edition User Guide**

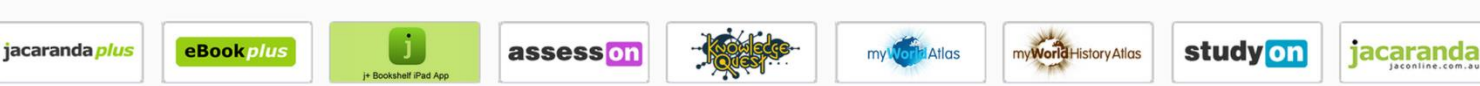

### **What is the Jacaranda Bookshelf iPad app?**

The **JacPLUS Bookshelf iPad app** is a free companion app for Years 7–10 students attending schools that have subscribed to the **JacPLUS Digital Bundle**. To access your digital bundle bookshelf, download and install the app from the Apple iTunes App Store, then log in using your **JacPLUS account email address** and **password**.

For information about how to download and install the JacPLUS Bookshelf iPad app, please **[click here](https://jacplus.desk.com/customer/portal/articles/1797492-how-do-i-download-and-access-the-jacplus-bookshelf-ipad-app-?b_id=6100)**.

The JacPLUS Bookshelf iPad app has been specifically designed in response to feedback from the growing number of schools adopting the iPad as their mobile device. The bookshelf app will provide every student with:

#### **Offline access to eBookPLUS**

The JacPLUS Bookshelf iPad app gives you offline access to the eBookPLUS digital titles contained in your JacPLUS Digital Bundle, including accompanying offline eLessons and digital documents. Once you've downloaded your titles within the app, an internet connection is no longer needed to access the eBookPLUS content.

#### **Single login**

Log in once with your JacPLUS account email address and password. There is no need to log in again while the app is registered to your JacPLUS account.

#### **Download control**

Control which eBooks, chapters, eLessons or digital documents you'd like to download and store on your iPad – eBookPLUS resources can be downloaded individually or altogether.

#### **Designed for on-screen reading**

All eBookPLUS content is in HTML so the text is optimised for on-screen reading.

#### **Lighter content**

HTML content also means smaller file sizes; no hefty PDF downloads needed.

#### **Access other Jacaranda digital-first products**

You can also access your **digital-first products** (*assessON, Knowledge Quest, myWorld Atlas*, *myWorld History Atlas, SpyClass* and *studyON*) through the JacPLUS Bookshelf iPad app. Select a digital-first title on the app bookshelf and you will be diverted to the default Safari mobile browser on your iPad, where you will need to log in to your JacPLUS account to access the title online.

*Please note:* An internet connection is required for digital-first titles.

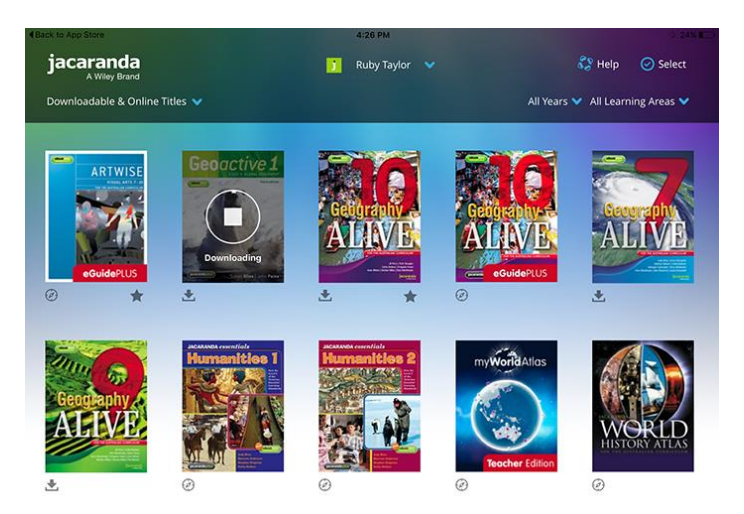

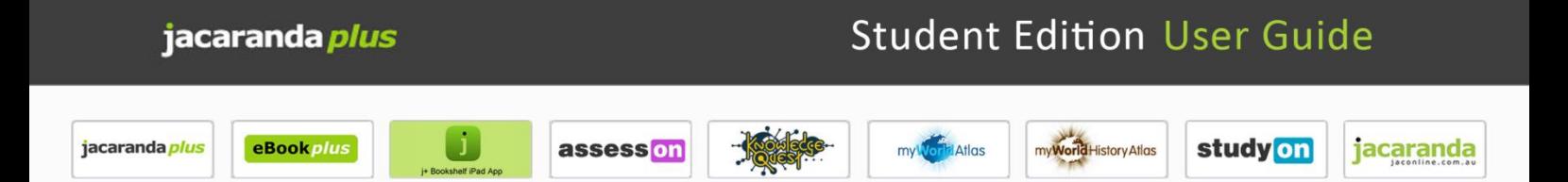

### **How do I download and access the JacPLUS Bookshelf iPad app?**

The **JacPLUS Bookshelf iPad app** is a free companion app for Years 7–10 students attending schools that have subscribed to the **JacPLUS Digital Bundle**. To access your digital bundle bookshelf, download and install the app from the Apple iTunes App Store, then log in using your **JacPLUS account email address** and **password**.

For further information about the JacPLUS Digital Bundle, please **[click here](https://jacplus.desk.com/customer/portal/articles/1797501-which-digital-product-titles-can-i-download-to-my-ipad-via-the-jacplus-bookshelf-ipad-app-?b_id=6100)**.

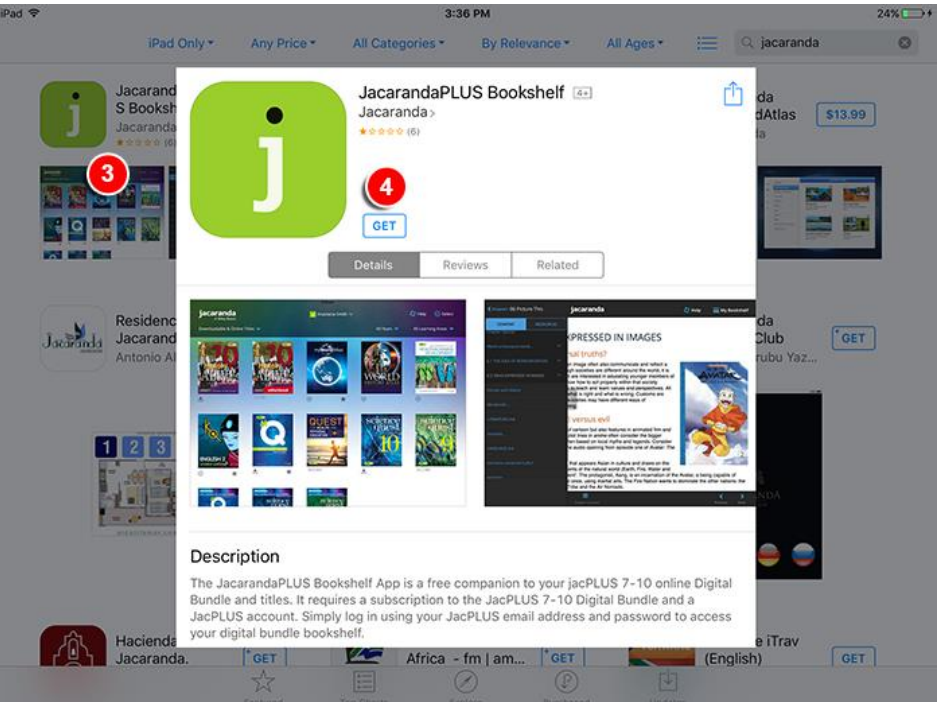

#### **To download the JacPLUS Bookshelf iPad app:**

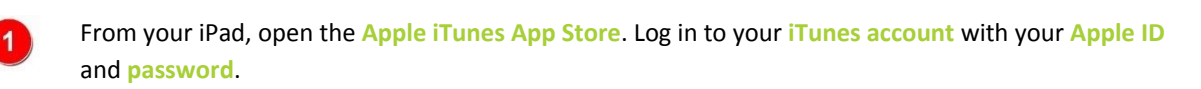

In the App Store, search for **Jacaranda** to view all our available apps.

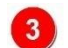

 $\mathbf{A}$ 

 $2^{\circ}$ 

Select the **JacPLUS Bookshelf iPad app** to get more information.

To download the app to your iPad, tap the **GET** button located beneath the app icon (at the top left of the screen), then tap the **INSTALL** button.

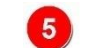

The app will download to your iPad.

*Please note:* Instructions regarding iTunes are meant as a guide only. For more information regarding iTunes, please visit the relevant product website.

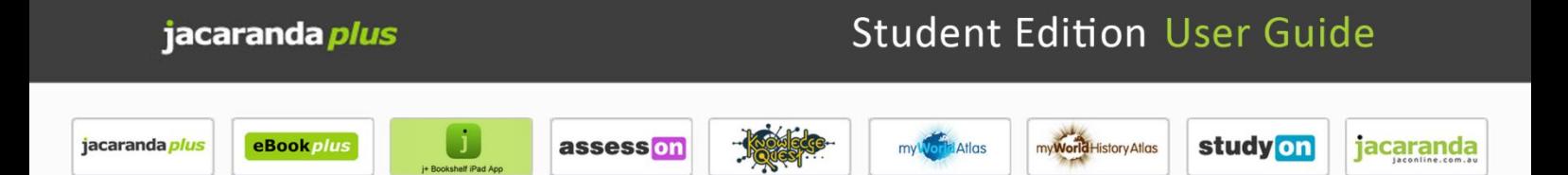

### **How do I download and access the JacPLUS Bookshelf iPad app?**

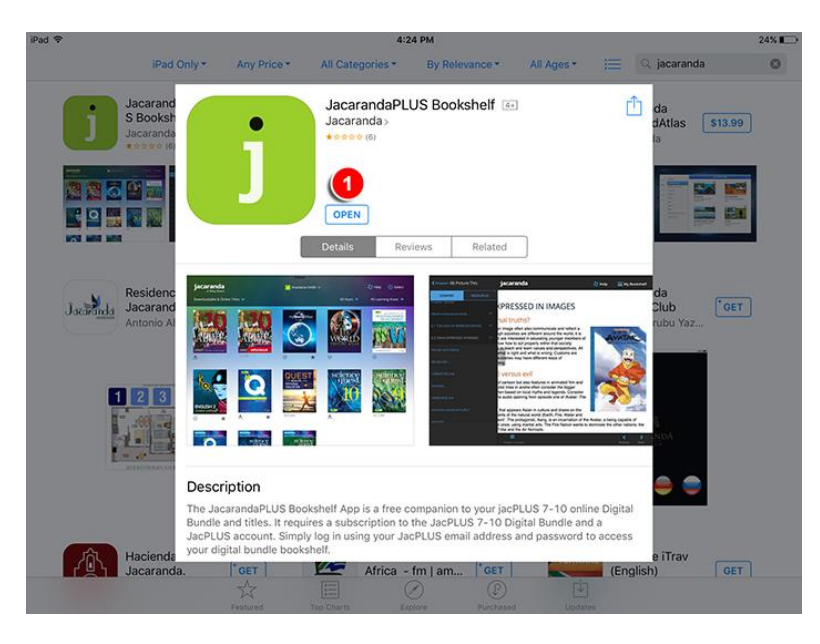

### **To access the JacPLUS Bookshelf iPad app:**

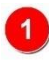

When the download is complete, the app login can be launched by tapping the **OPEN** button while in the **Apple iTunes App Store** or by tapping the **JacPLUS Bookshelf iPad app icon** on your **iPad Home screen**.

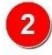

To access your Jacaranda Digital Bundle bookshelf, enter your **JacPLUS account email address** and **password**...

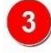

 $\overline{4}$ 

then tap the **Login** button at the top right of the screen.

When you have read the **Terms and Conditions**, tap the **Accept** button at the top right of the screen to continue to your Jacaranda Digital Bundle bookshelf.

89 Help

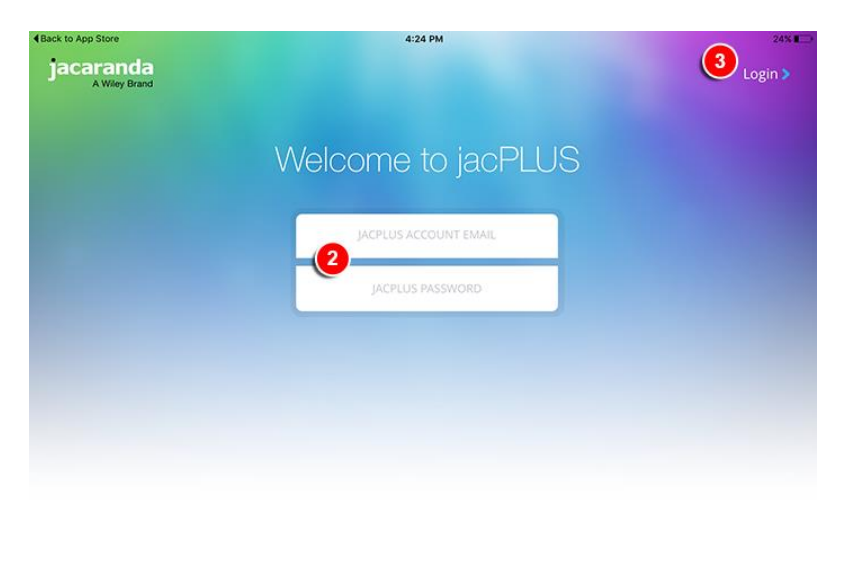

Forgotten password?

story Atlas

study on

jacaranda

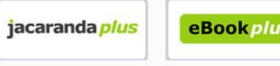

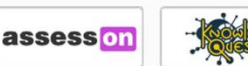

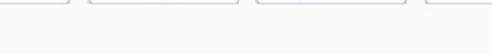

### **How do I download eBookPLUS titles to the JacPLUS Bookshelf iPad app?**

The JacPLUS Bookshelf iPad app gives you offline access to eBookPLUS by allowing you to download the eBookPLUS product titles contained in your JacPLUS Digital Bundle, including accompanying eLessons and digital documents.

### **To download eBookPLUS titles from within the app:**

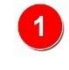

Access your **JacPLUS Digital Bundle bookshelf** by logging in to the **JacPLUS Bookshelf iPad app** using your **JacPLUS account email address** and **password**.

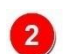

You can filter your bookshelf by tapping the **Downloadable & Online Titles** button in the top left corner of your screen then selecting **Downloadable Titles** from the drop down menu. This will display only the titles on your bookshelf that are downloadable for offline use. Downloadable titles are indicated with a symbol. Online only titles are indicated with a  $\circledcirc$  symbol.

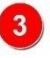

Tap an **eBookPLUS cover image** to begin the download. A download indicator displays the progress and phase of a download; it will also check for any content updates that might be available. A tick icon appears to indicate that the download is complete.

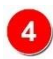

You can download only one eBookPLUS title at a time. Once the active download has finished, select the next title's cover image to begin its download.

When the download is complete, open the eBookPLUS title by tapping the cover image.

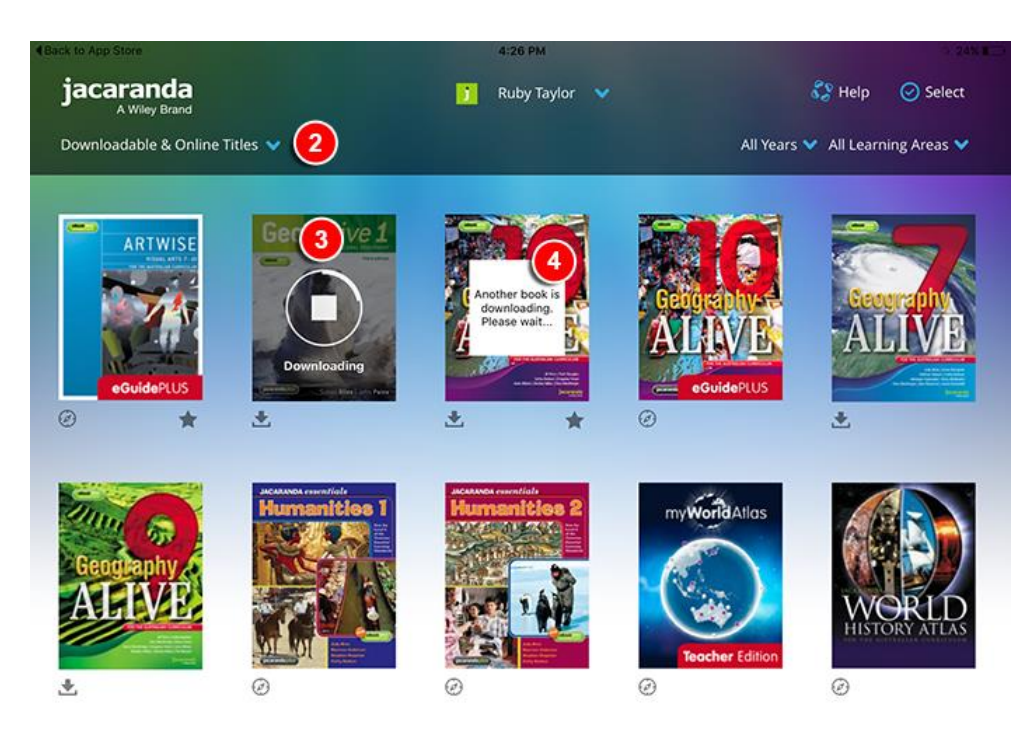

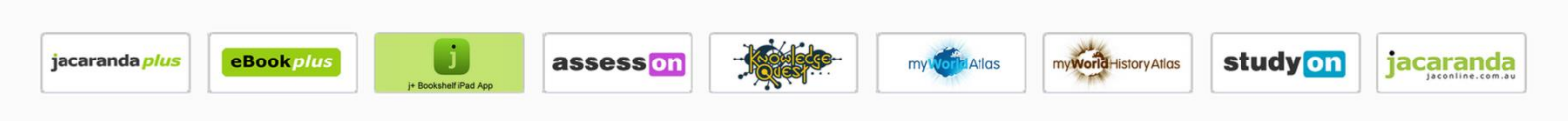

### **How do I navigate the JacPLUS Bookshelf iPad app?**

Once you have logged in to the **JacPLUS Bookshelf iPad app**, it's easy to download, filter and access your digital bundle eBookPLUS titles.

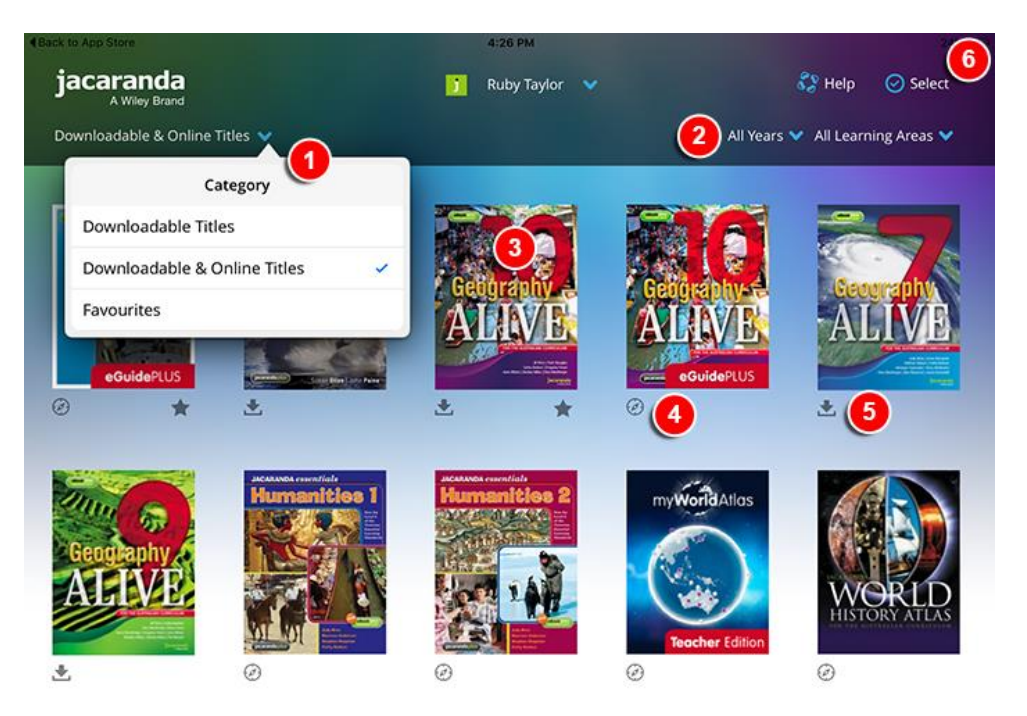

#### **To access available digital resources:**

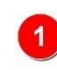

jacaranda plus

Filter your bookshelf by displaying only **Downloadable Titles**, **Downloadable & Online Titles** or **Favourites** titles.

Filter your content by **year level** or **learning area**.

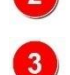

 $\left| \right|$ 

Tap the **cover image** to launch a downloaded eBookPLUS title.

bookshelf online – they will remain available to re-download as desired.

The **Online Title** icon indicates a non-bundle title or a digital-first product. If you select one of these titles, you will receive a message indicating that this title is only usable in Safari. Once you select **OK**, your title or digital-first product will open in mobile Safari while you are connected to the internet.

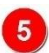

The **Download** icon indicates that this eBookPLUS has not yet been downloaded onto your device; tap the eBookPLUS cover image to begin the download.

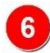

Tap the **Select** button to select the titles you wish to mark as a favourite or remove. While the **cover image** thumbnails are in motion, select titles by tapping their **cover images**, then tap either the **Remove** 

**files** button or the **Favourites** button at the left side of the top menu bar. *Please note:* Any title can be marked as a Favourite, however, only downloaded eBookPLUS titles can be removed from your iPad. The **Remove files** function will not remove the titles from your JacPLUS

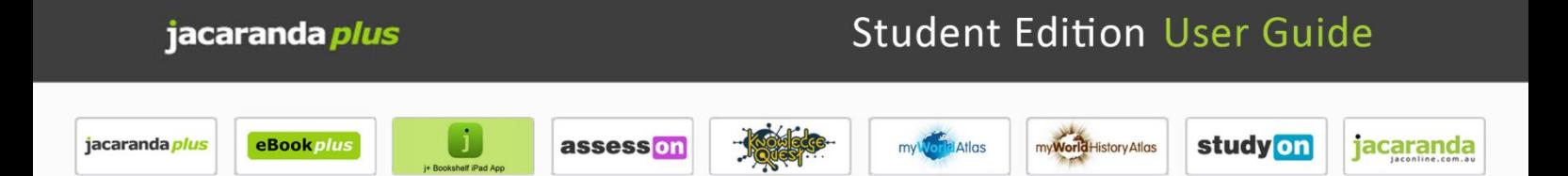

### **How do I navigate the JacPLUS Bookshelf iPad app?**

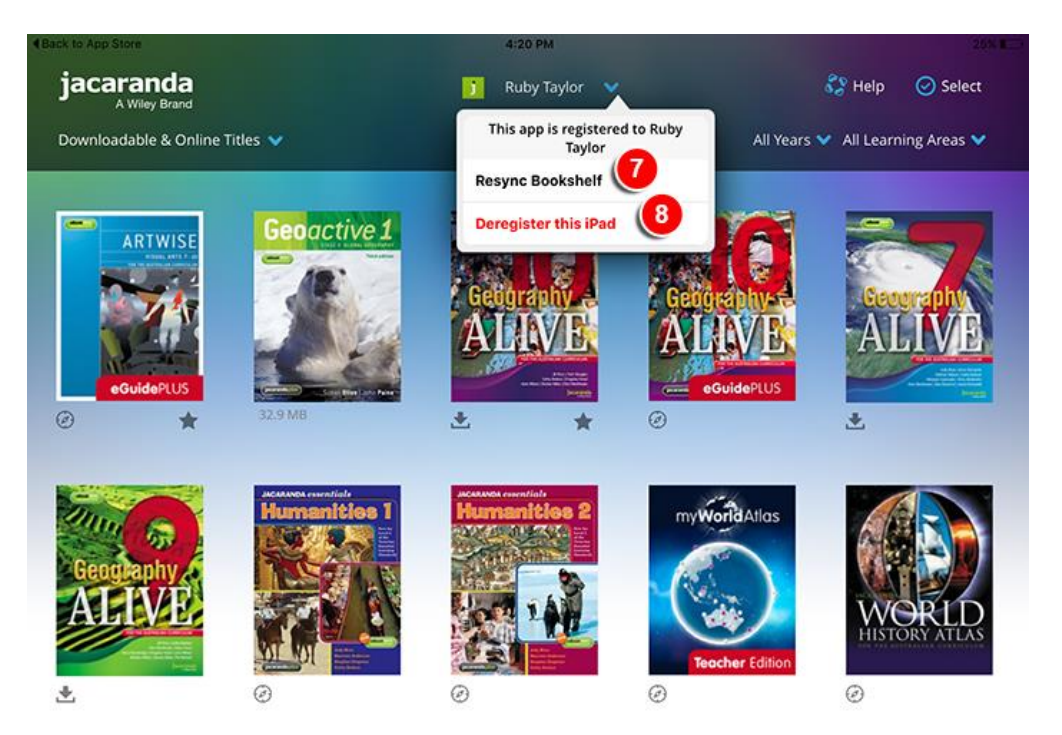

### **To access available digital resources:**

You can update the app to match any changes made to your account details or bookshelf titles in the online version of your JacPLUS account by tapping the **account** button and selecting **Resync Bookshelf** from the drop down menu.

*Please note:* The Sync functionality requires an internet connection.

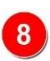

If you wish to log in to the app with a different JacPLUS account, tap the **account** button and select **Deregister this iPad** from the drop down menu to de-register your iPad for the active app. You will then be able to log into the app with a different JacPLUS account.

*Please note:* By de-registering your iPad, you will delete all downloaded eBookPLUS files from your iPad. If you log in again using the same JacPLUS account, the eBookPLUS titles will be available to redownload.

**orld**History Atlas

study on

jacaranda

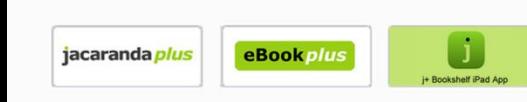

### **How do I navigate eBookPLUS from within the JacPLUS Bookshelf iPad app?**

assess<sup>on</sup>

Once you have opened your eBookPLUS title within the **JacPLUS Bookshelf iPad app**, you will have access to the full eBookPLUS content as well as all available resources such as eLessons and digital documents. If selected, any non-iPad app compatible elements to an eBookPLUS title will open within the mobile Safari browser.

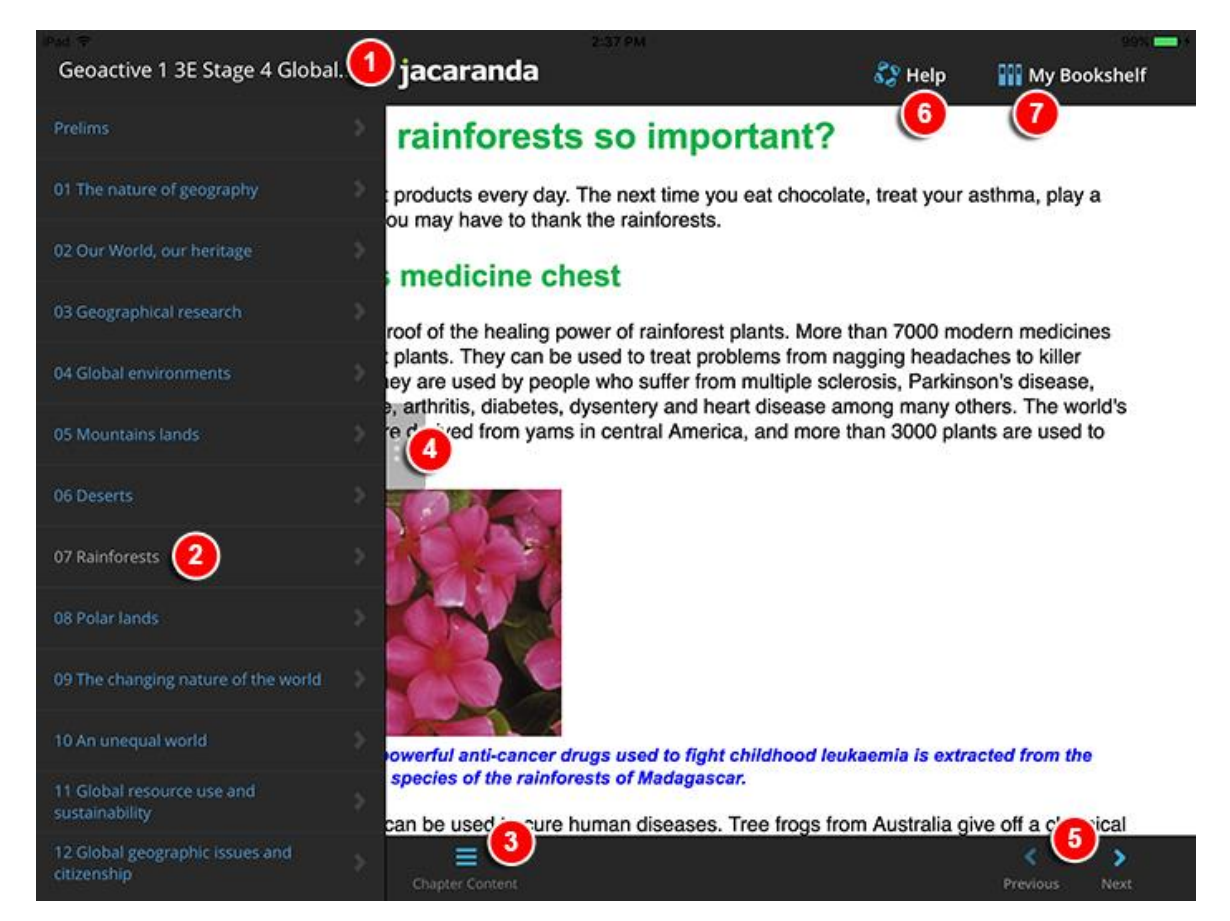

### **To navigate eBookPLUS from within the JacPLUS Bookshelf iPad app:**

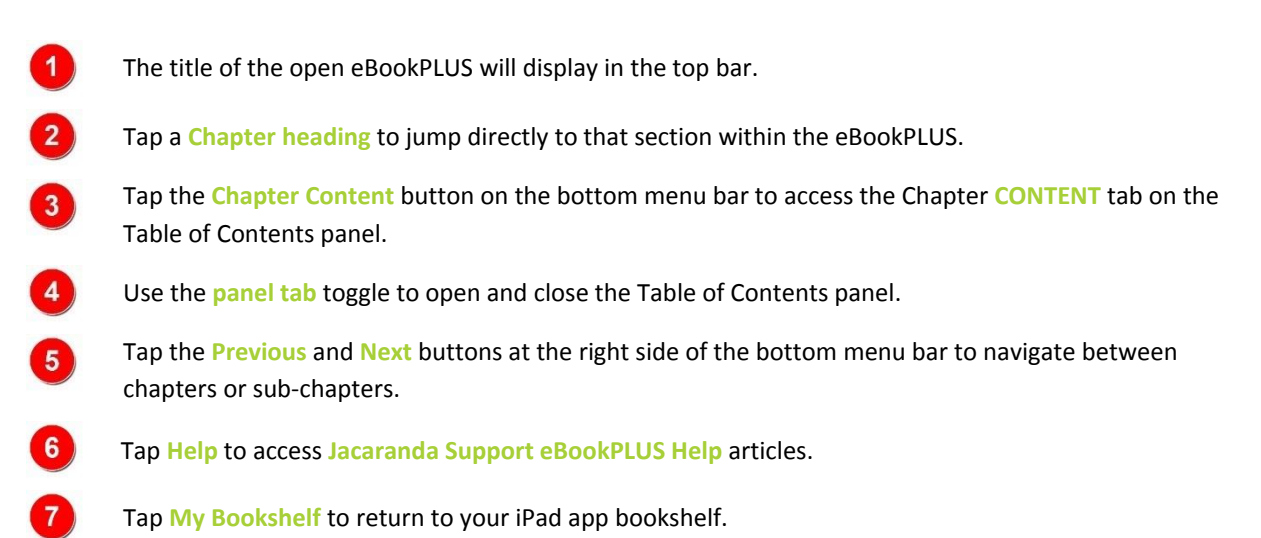

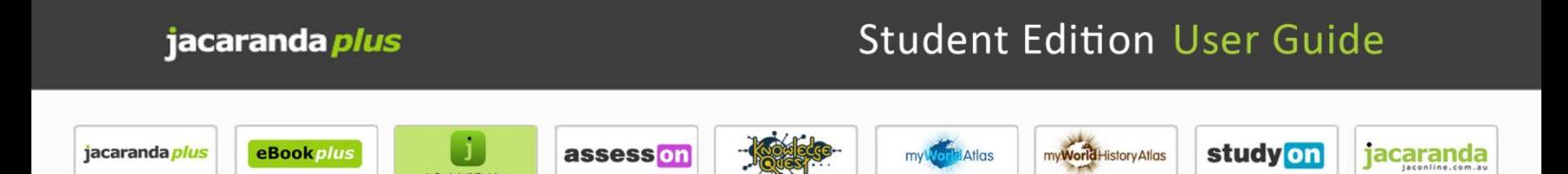

### **How do I navigate eBookPLUS from within the JacPLUS Bookshelf iPad app?**

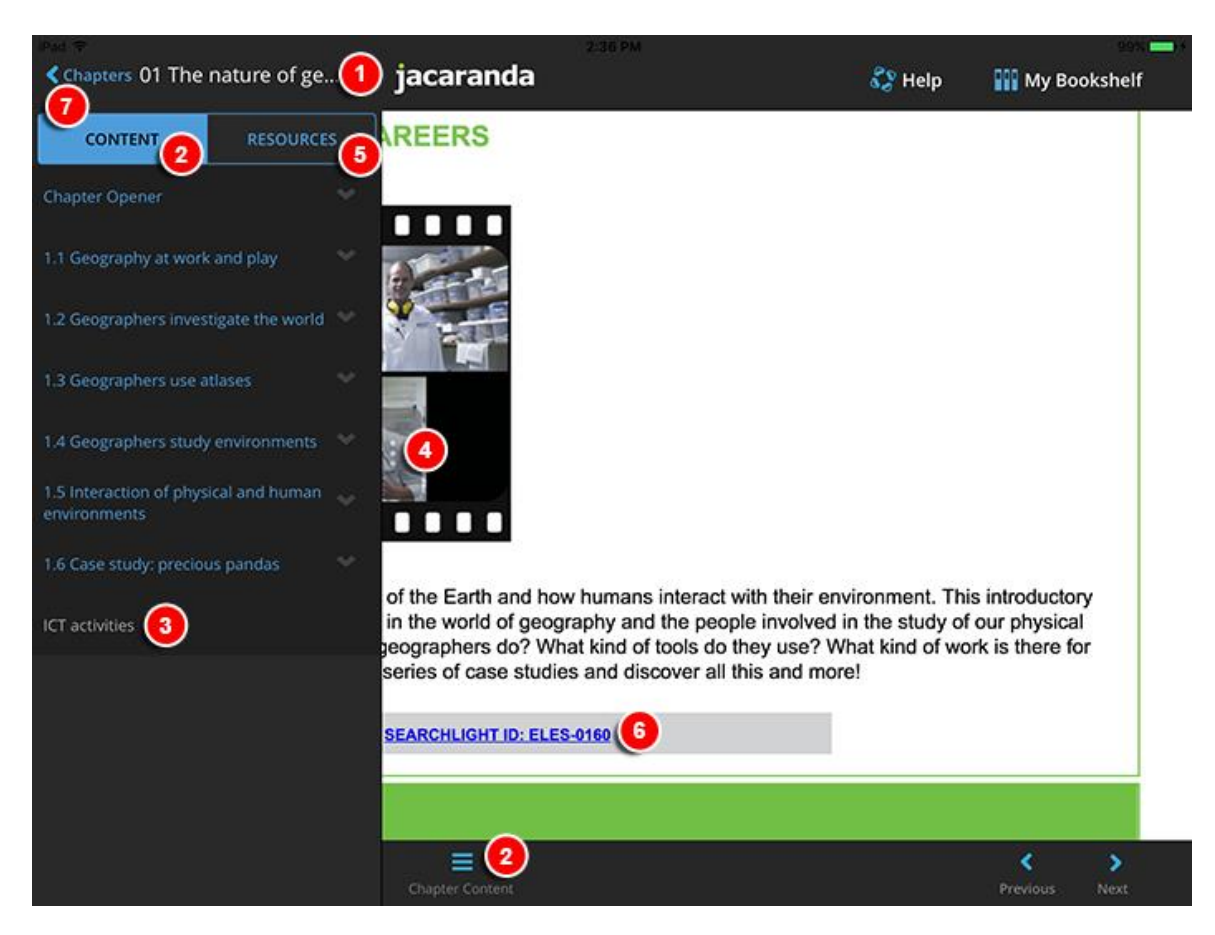

#### **To access eBookPLUS content and resources from within the JacPLUS Bookshelf iPad app:**

![](_page_9_Picture_4.jpeg)

![](_page_10_Picture_2.jpeg)

### $\Box$

![](_page_10_Picture_4.jpeg)

 $Ata$ 

![](_page_10_Picture_6.jpeg)

#### study on jacaranda

## **Which digital product titles can I download to my iPad via the JacPLUS Bookshelf iPad app?**

The latest version of the **JacPLUS Bookshelf iPad app** provides offline access to digital bundle **eBookPLUS student titles only** – it **will not** provide offline access to teacher eGuidePLUS titles or to digital-first products such as *Knowledge Quest*, *assessON*, *myWorld Atlas*, *myWorld History Atlas*, *SpyClass* and *studyON*. If you attempt to access these products from the **JacPLUS Bookshelf iPad app**, you will be diverted to the default Safari mobile browser on your iPad where you can view the titles online.

To see a current list of eBookPLUS titles that can be accessed via the app, please **[click here](https://jacplus.desk.com/customer/portal/articles/1797501-which-digital-product-titles-can-i-download-to-my-ipad-via-the-jacplus-bookshelf-ipad-app-?b_id=6100)**.

![](_page_11_Picture_2.jpeg)

### **JacarandaPLUS quickstart guide for new users**

JacarandaPLUS (JacPLUS) is the online home of all our digital products, and their associated resources, for students and teachers.

To access your digital products and resources, simply log on to **[www.jacplus.com.au](http://www.jacplus.com.au/)** using your existing JacPLUS login and enter your product's unique registration code to activate each title. If you are new to JacPLUS, follow three easy steps below.

#### **Step 1. Create a user account**

The first time you use the JacPLUS system, you will need to create a user account. Go to the JacarandaPLUS home page (**[www.jacplus.com.au](http://www.jacplus.com.au/)**), select the **Create Account** button and follow the onscreen instructions. You can then use your nominated email address and password to log into the JacPLUS system.

*Please note:* Only one JacPLUS account is needed to register and access all your digital Jacaranda products (including eBookPLUS, studyON, assessON, myWorld Atlas, SpyClass and Knowledge Quest) and their associated digital resources.

![](_page_11_Picture_9.jpeg)

For more information and step-by-step guidance on how to create a JacPLUS account, please **[click here](http://jacplus.desk.com/customer/portal/articles/1797447-how-do-i-create-a-jacplus-account-?b_id=6120)**.

#### **Step 2. Enter your registration code**

Once you have logged in, to activate your digital products enter your unique registration code for each digital product by selecting **Add a new title** from the top of your bookshelf page.

Registration codes can be found in the front of your Jacaranda printed text book or studyON booklet, or, if you have purchased a digital-only product, on the back of the online subscription card.

For more information and step-by-step guidance on how to add new digital products to your bookshelf[, please](http://jacplus.desk.com/customer/portal/articles/1797472-how-do-i-add-jacplus-digital-products-to-my-bookshelf-?b_id=6120) **click [here](http://jacplus.desk.com/customer/portal/articles/1797472-how-do-i-add-jacplus-digital-products-to-my-bookshelf-?b_id=6120)**.

#### **Step 3. Access your digital products and resources**

Once activated, digital products will appear as entries in your bookshelf. Simply select the cover image of the digital product to launch the title.

For a full overview of the JacPLUS bookshelf and features, please **[click here](http://jacplus.desk.com/customer/portal/articles/1797474-what-can-i-access-from-my-jacplus-bookshelf-?b_id=6120)**.

#### **Select the articles below if you would like further information on getting started:**

- **[What are the system and browser requirements for accessing JacPLUS?](http://jacplus.desk.com/customer/portal/articles/1797443-what-are-the-system-and-browser-requirements-for-accessing-jacplus-?b_id=6120)**
- **What [types of Jacaranda digital products and resources are available?](http://jacplus.desk.com/customer/portal/articles/1797419-what-types-of-jacaranda-digital-products-and-resources-are-available-?b_id=6120)**
- **[How do I connect to my teacher?](http://jacplus.desk.com/customer/portal/articles/1798765-how-do-i-connect-to-my-teacher-?b_id=6120)**
- **[General JacPLUS support](http://jacplus.desk.com/?b_id=6120)**

![](_page_12_Picture_0.jpeg)

### **Forgotten your JacPLUS password?**

![](_page_12_Picture_104.jpeg)

If you have forgotten your password, select **Forgotten password?**

![](_page_12_Picture_4.jpeg)

*Please note:* If you cannot locate an email from JacPLUS support in your inbox, try checking your junk mail folder.

If you do not receive an email with a link to reset your password, please **[contact us](http://www.jacplus.com.au/jsp/contact.jsp)**.

### **Student Edition User Guide**

![](_page_13_Picture_2.jpeg)

![](_page_13_Picture_4.jpeg)

![](_page_13_Picture_5.jpeg)

![](_page_13_Picture_6.jpeg)

![](_page_13_Picture_7.jpeg)

## **Jacplus troubleshooting tips**

If you are having issues accessing your JacPLUS online products, try some of our common troubleshooting tips:

### **For login issues:**

- Double check that you are entering the correct username and/or password. Your JacPLUS username is the email address that you registered with your account.
- If you have multiple JacPLUS accounts, you might be mixing up the username and passwords.
- Type in your username and password manually, instead of using copy and paste or letting your browser autofill the username or password fields.
- Make sure that there are no blank spaces at the start or the end of your username or password.
- Passwords are case-sensitive so if you have any capital letters in your password, remember to enter these capitals.
- Do not use the **Remember me** function if you are having trouble logging in it might be remembering the 'incorrect' details you may have entered.
- If you have forgotten your JacPLUS password, use the **Forgotten password?** feature from the JacPLUS homepage; JacPLUS will email you with a link to reset your password.

### **For digital product issues (after logging in):**

- Try logging out of your JacPLUS account and logging back in
- Close your browser and re-open your browser.
- Clear your cache / temporary internet files & cookies this can often help any loading issues by refreshing your browser
	- For more information and step-by-step guidance on clearing your cache, please **[click here](http://jacplus.desk.com/customer/portal/articles/936785-how-to-clear-your-cache?b_id=5697)**.
- Close all extra browser tabs.
- Try a different browser.
	- For more information on JacPLUS system requirements and recommended browsers, please **[click here](http://jacplus.desk.com/customer/portal/articles/1797443-what-are-the-system-and-browser-requirements-for-accessing-jacplus-?b_id=6120)**.

### **Still stuck or need further information? Contact our support team:**

![](_page_13_Picture_27.jpeg)

jacplus.desk.com

![](_page_13_Picture_29.jpeg)

www.jacplus.com.au/jsp/contact.jsp

![](_page_13_Picture_31.jpeg)

1800 JACPLUS (522 7587)

![](_page_14_Picture_0.jpeg)

# www.jacplus.com.au

![](_page_14_Picture_2.jpeg)

jacplus.desk.com

![](_page_14_Picture_4.jpeg)

www.jacplus.com.au/jsp/contact.jsp

![](_page_14_Picture_6.jpeg)

1800 JACPLUS (522 7587)